#### **Mist 設定マニュアル**

**- WLAN -**

## **WPA2-EAP(802.1X) の設定**

© 2021 Juniper Networks **1**

**ジュニパーネットワークス株式会社** 2023年4月 Ver 1.1

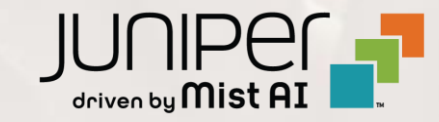

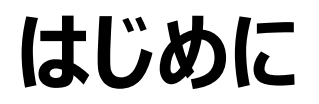

- ❖ 本マニュアルは、『WPA2-EAP(802.1X) の設定』 について説明します
- ❖ 手順内容は 2023年4月 時点の Mist Cloud にて確認を実施しております 実際の画面と表示が異なる場合は以下のアップデート情報をご確認下さい <https://www.mist.com/documentation/category/product-updates/>
- ❖ 設定内容やパラメータは導入する環境や構成によって異なります 各種設定内容の詳細は下記リンクよりご確認ください <https://www.mist.com/documentation/>
- ◆ 他にも多数の Mist 日本語マニュアルを 「ソリューション&テクニカル情報サイト」 に掲載しております <https://www.juniper.net/jp/ja/local/solution-technical-information/mist.html>

1. [Site] から [WLANs] をクリックします 2. 編集する無線 LAN を選択します

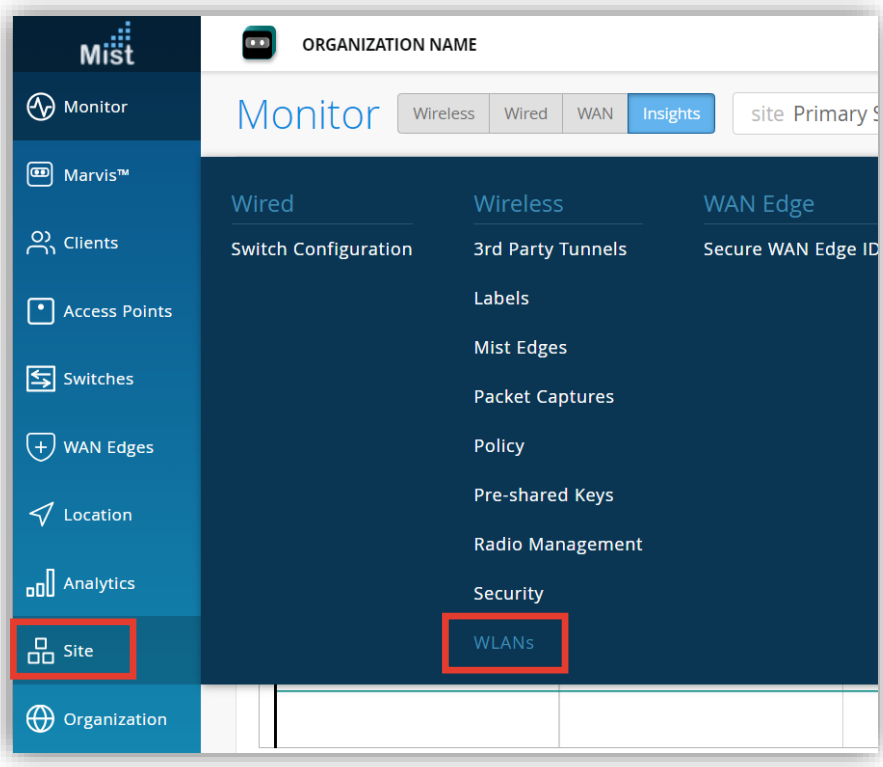

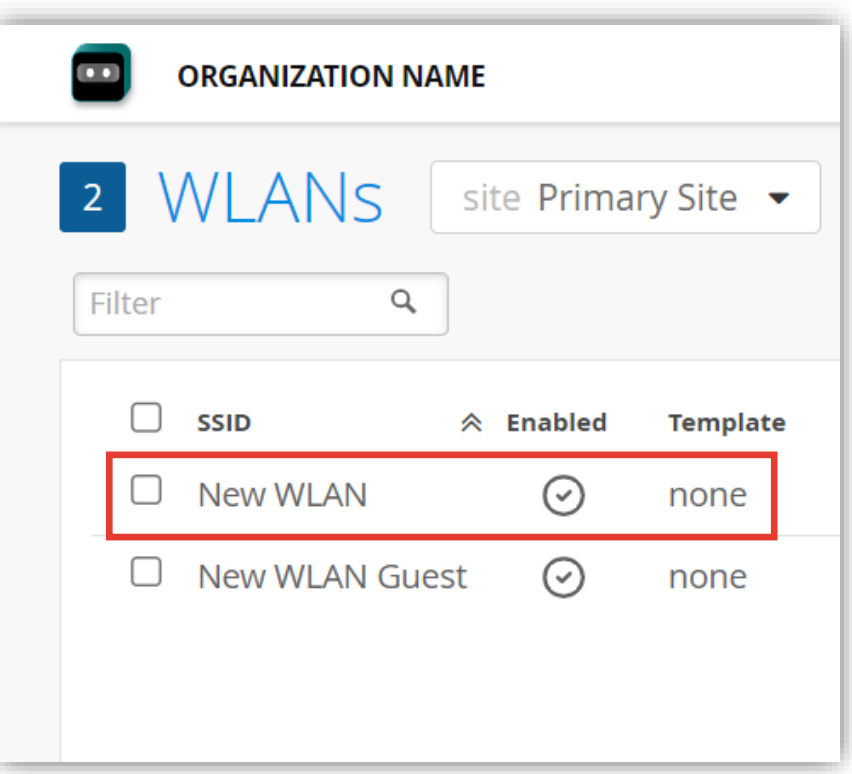

3. WPA2-EAP の設定には「Security」の項目にて [Enterprise (802.1X)] を選択します

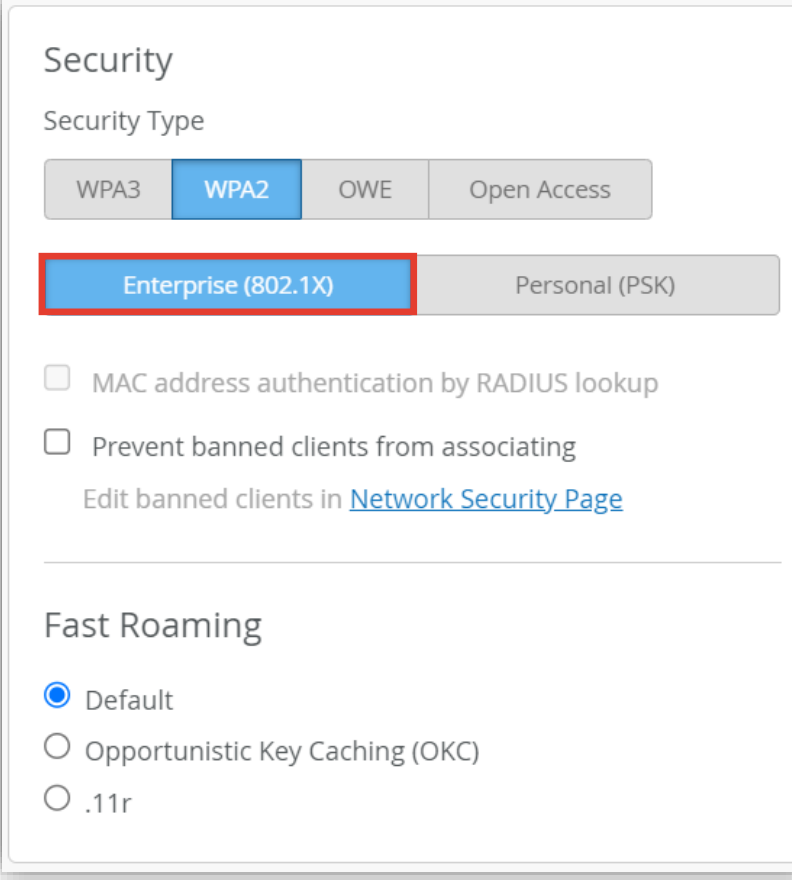

4. 「Security」の項目下部に「RadSec」の項目が 追加されます 「RadSec」では RADIUS サーバの情報を入力します

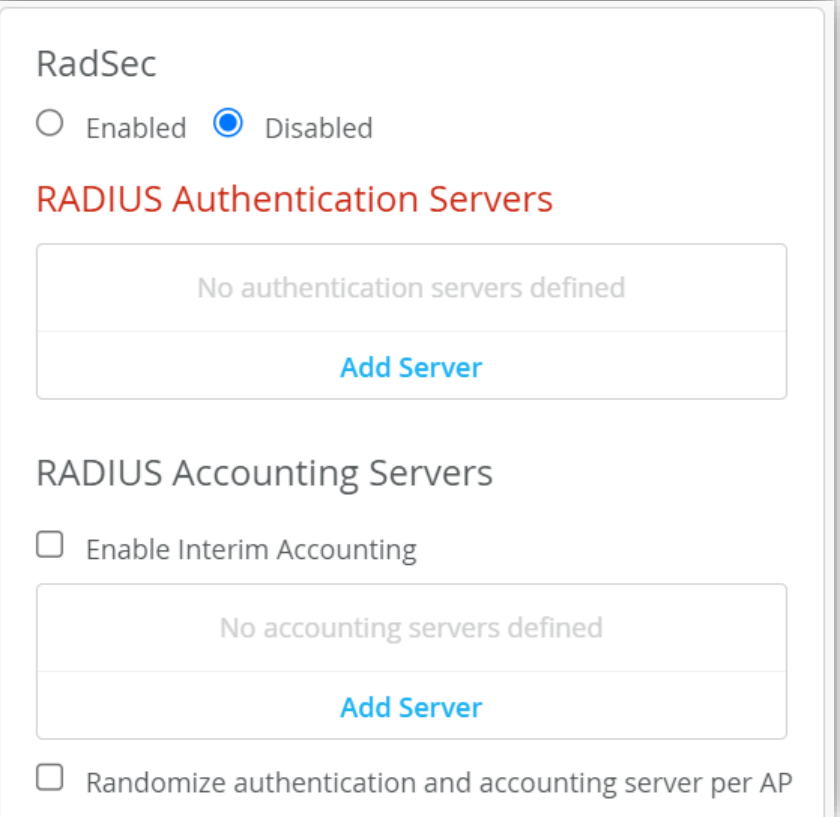

5. RADIUS サーバとの通信に RadSec (RADIUS over TLS) を利用する場合は [Enabled] を選択します

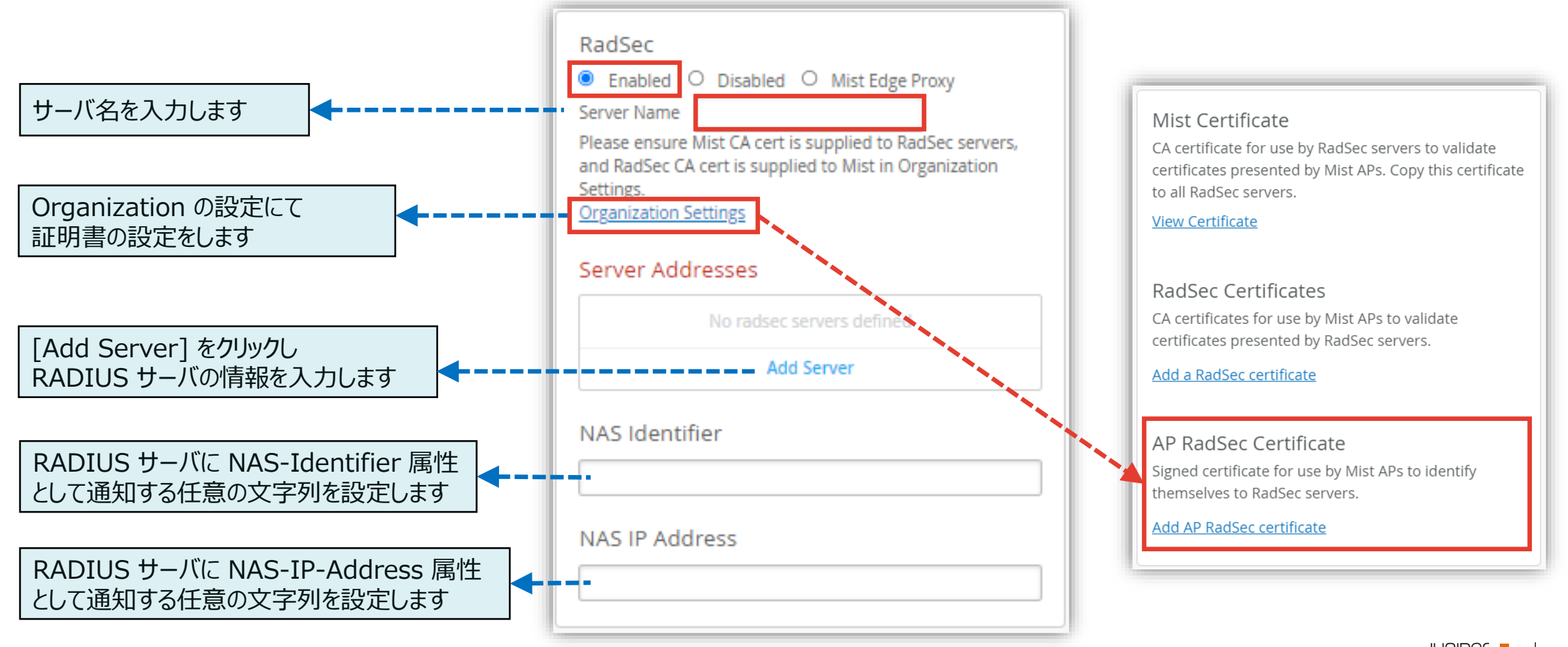

© 2023 Juniper Networks **5**

Juniper Business Use Only

6. RADIUS サーバとの通信に RadSec を利用しない場合は [Disabled] を選択します

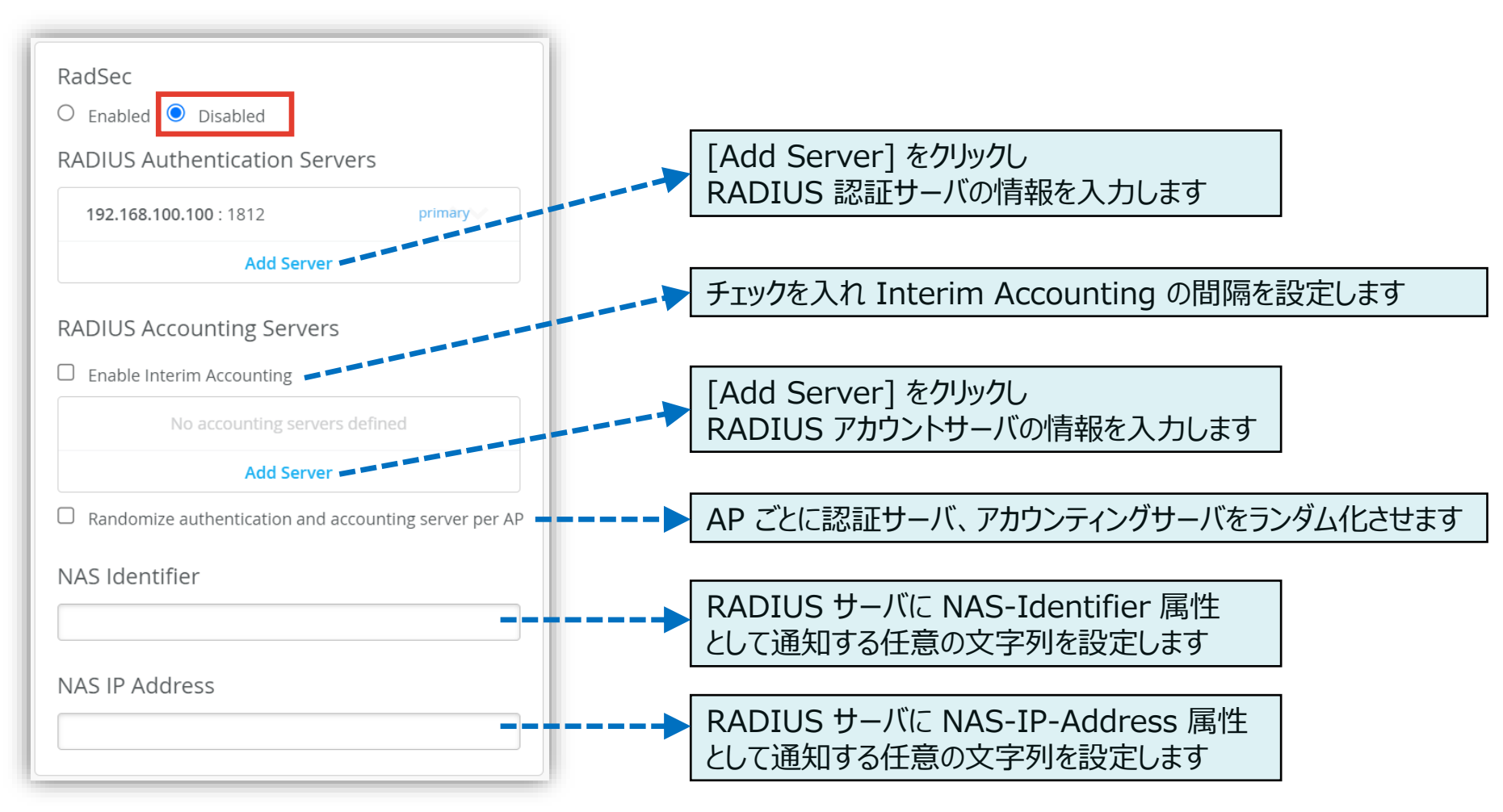

7. [Save] をクリックし変更内容を保存します

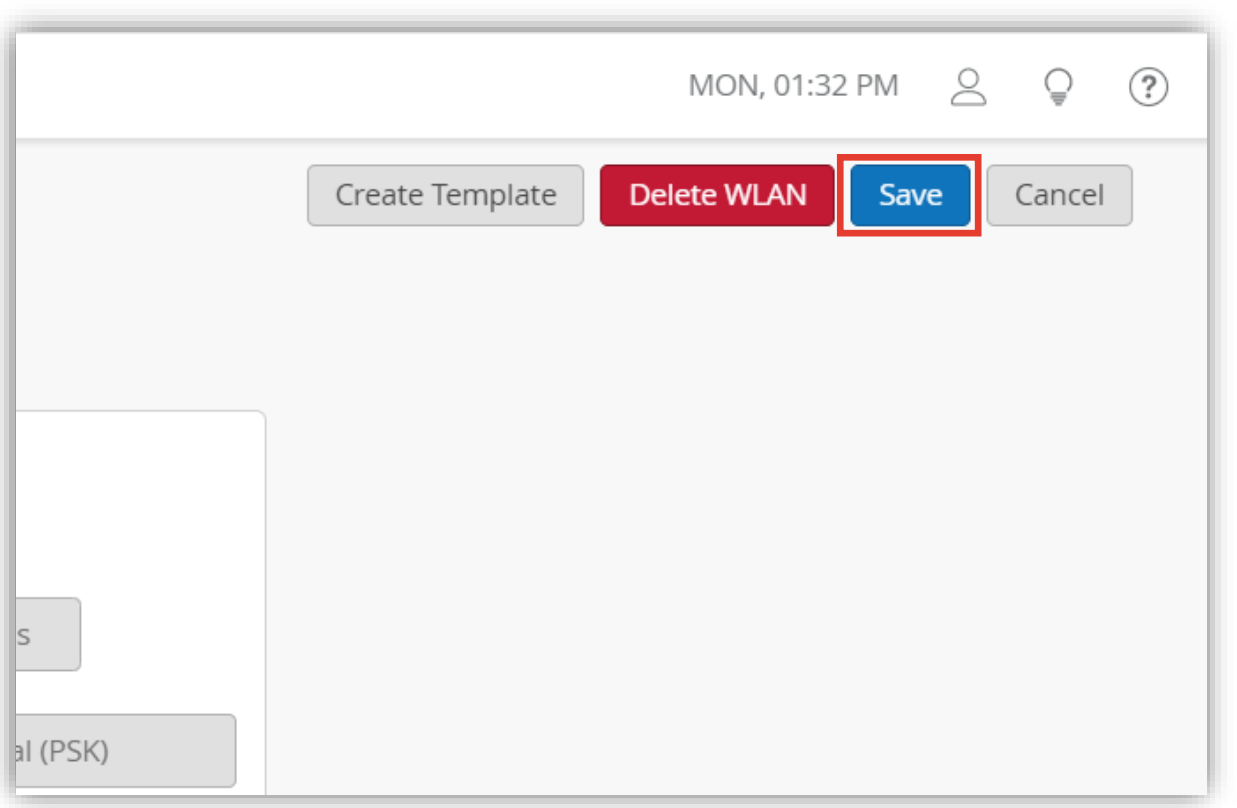

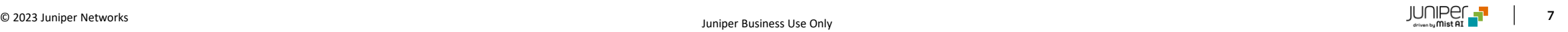

# Appendix

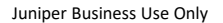

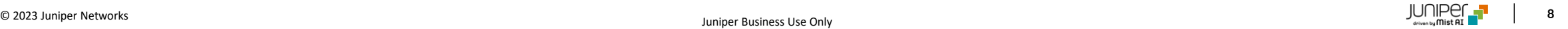

### **WPA2-EAP の設定(オプション)**

**Appendix - CoA/DM サーバの設定 -**

RFC 5176 で定義されている RADIUS の拡張 CoA を有効にする場合は、 「CoA/DM Server」 の項目にて [Enabled] を選択し、[Add Server] からサーバの情報を入力します

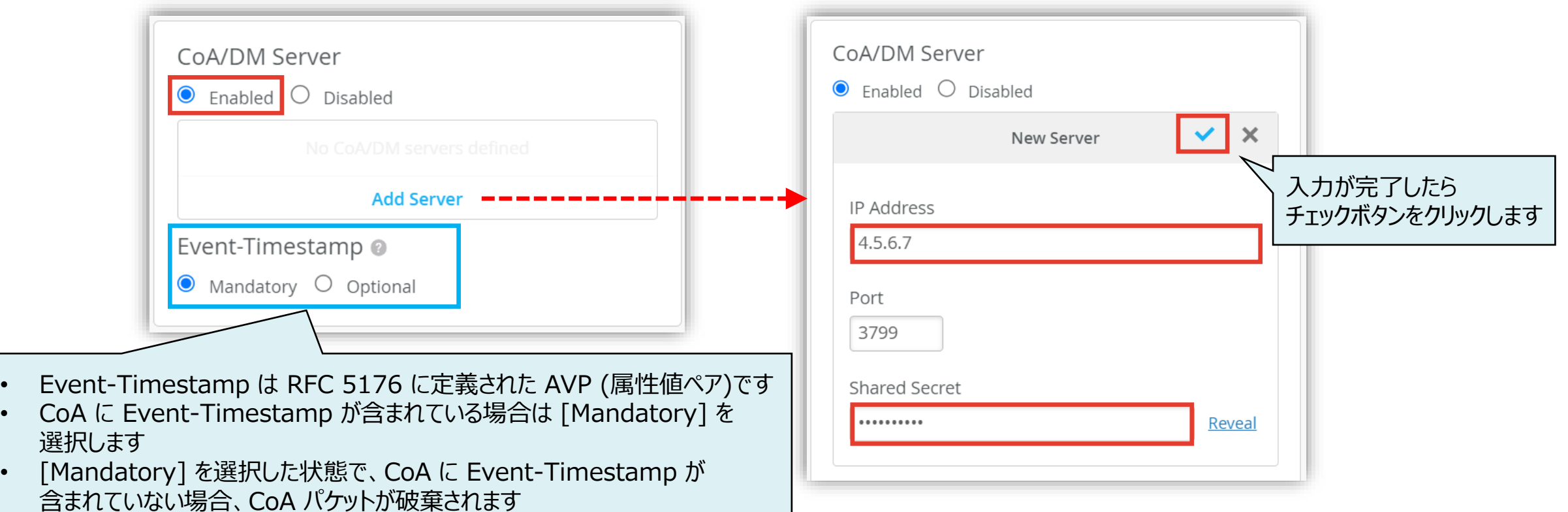

# Thank you

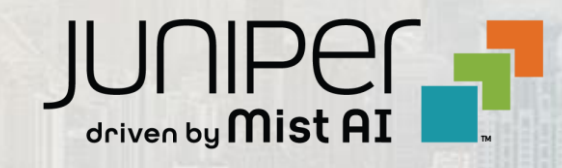

© 2021 Juniper Networks **<sup>10</sup>** Juniper Business Use Only